# **Sign up and Registration**

For sign up and registration, press "Sign up" in the menu.

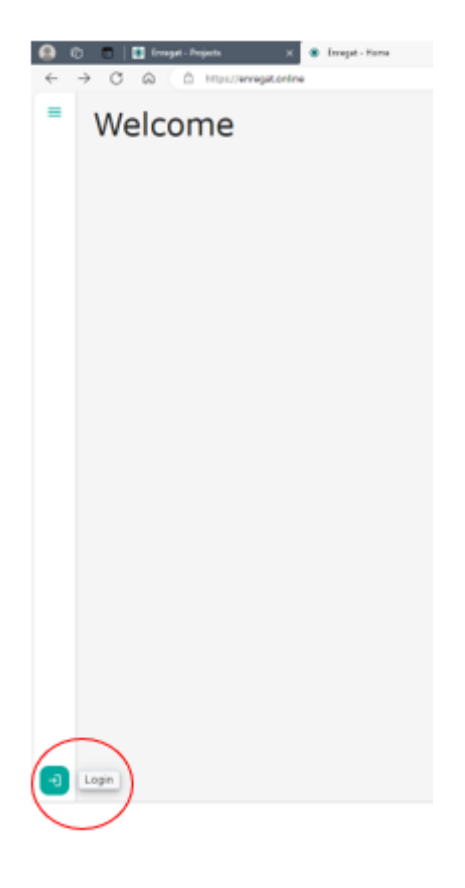

# **Registration**

If you don't have an account in the application and don't want to use Google or ORCID, you need to create an account. The registration process starts by clicking "Sign up".

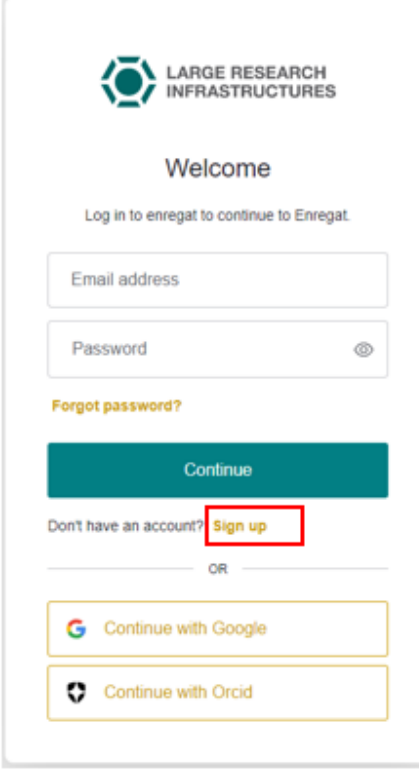

# **Registration without Google or ORCID**

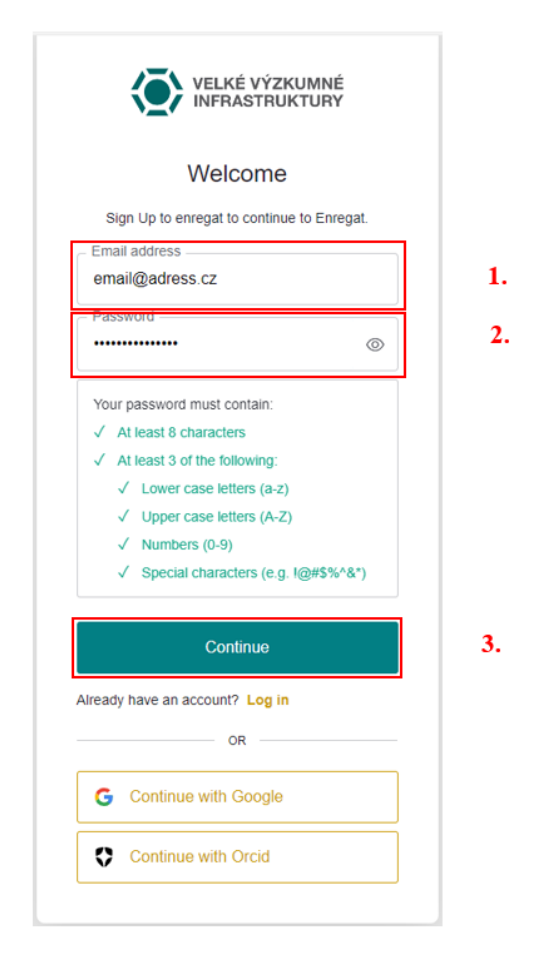

Fill in your email and password based on the listed criteria, and confirm by clicking "Continue".

### **Registration with a Google account**

To start the process, click "Continue with Google".

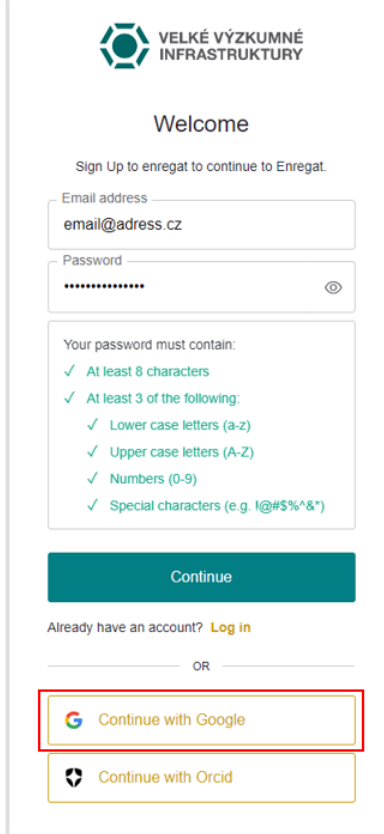

On the next page, click to choose one of your existing Google accounts.

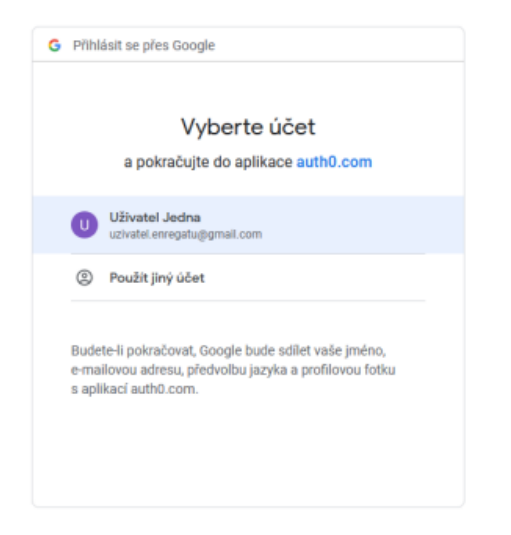

This completes your registration. To register with Google, it is not necessary to verify your email.

# **Registration with an ORCID account**

To start the process, click "Continue with ORCID".

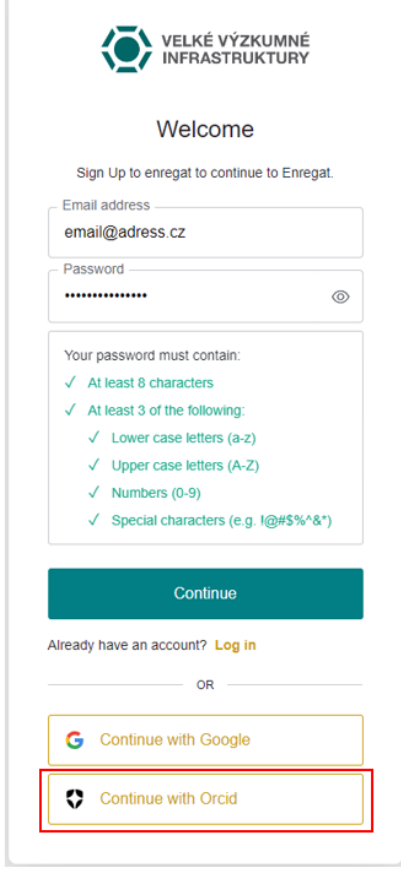

On the following page, sign up with your ORCID account.

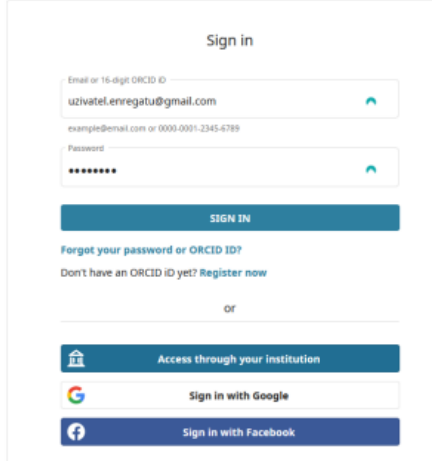

On the next page, authorize pairing ORCID with the Enregat application.

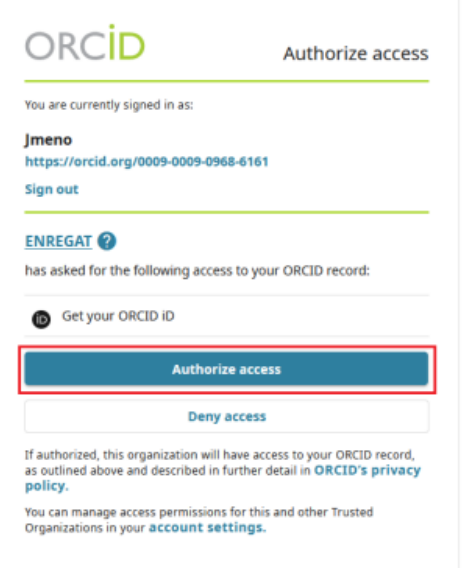

After returning to the application, it is necessary to fill in your email, just like when registering without another identity. Without this, it is not possible to use the application.

Enter your email and save.

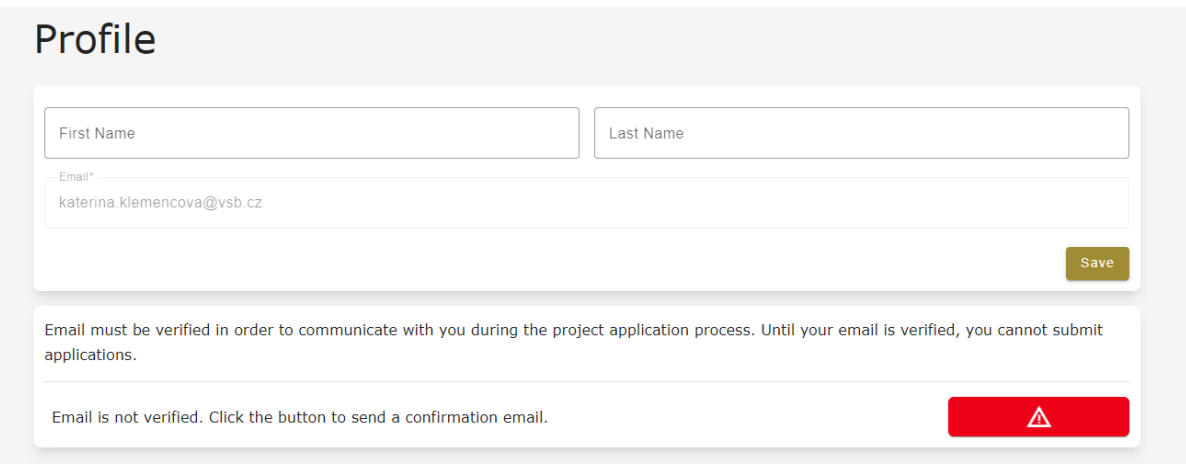

Next, click the red button to send the confirmation email.

### **Sign up**

#### **With a username and password**

Fill in your email address and password that you chose during registration, and press "Continue" to confirm.

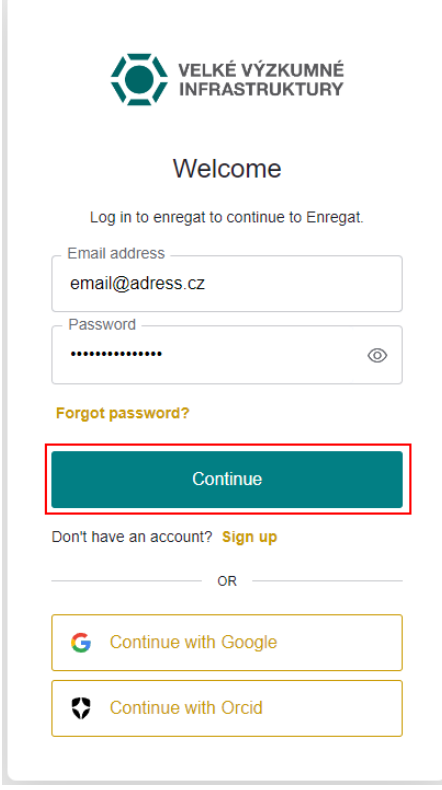

### **Sign up with Google**

The process is identical with registration.

### **Sign up with ORCID**

The process is identical with registration.

# **Creating a new application**

Click the icon in the top left-hand corner  $\boxed{\mathbf{x}}$ application "*Create new application*".

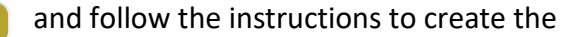

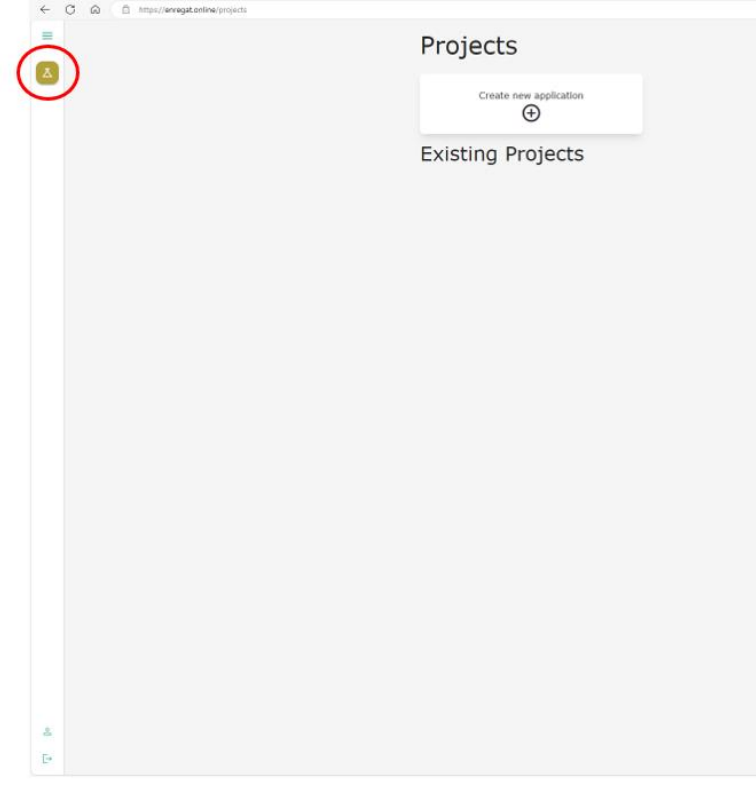

Click "*Submit for Review*" to send your completed application.

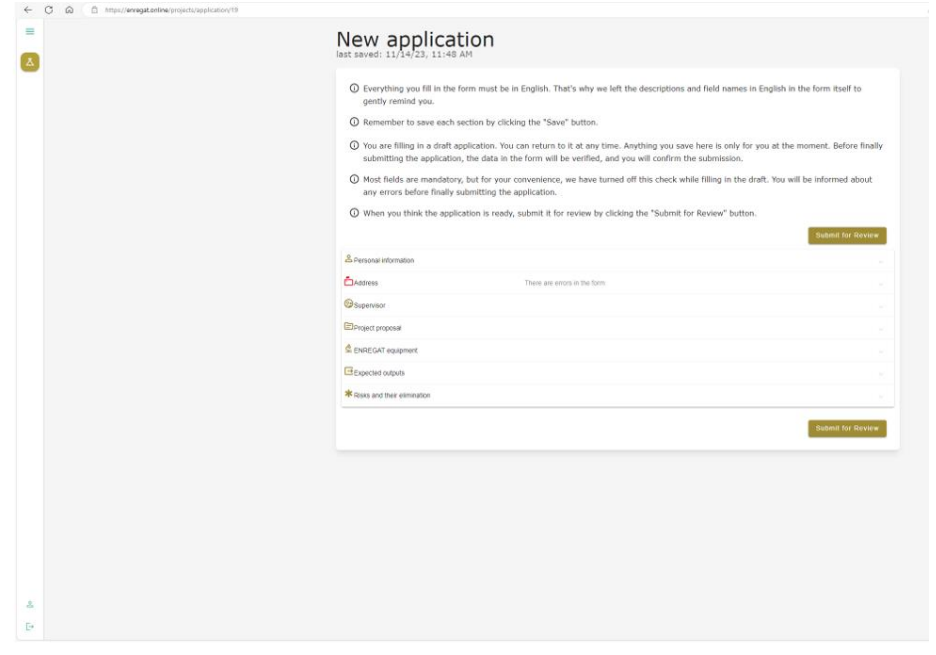